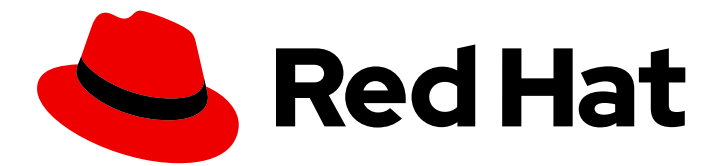

# Red Hat Fuse 7.4

# Designing APIs with Apicurito

Designing REST APIs for Fuse applications on OpenShift

Last Updated: 2020-03-27

Designing REST APIs for Fuse applications on OpenShift

## Legal Notice

Copyright © 2020 Red Hat, Inc.

The text of and illustrations in this document are licensed by Red Hat under a Creative Commons Attribution–Share Alike 3.0 Unported license ("CC-BY-SA"). An explanation of CC-BY-SA is available at

http://creativecommons.org/licenses/by-sa/3.0/

. In accordance with CC-BY-SA, if you distribute this document or an adaptation of it, you must provide the URL for the original version.

Red Hat, as the licensor of this document, waives the right to enforce, and agrees not to assert, Section 4d of CC-BY-SA to the fullest extent permitted by applicable law.

Red Hat, Red Hat Enterprise Linux, the Shadowman logo, the Red Hat logo, JBoss, OpenShift, Fedora, the Infinity logo, and RHCE are trademarks of Red Hat, Inc., registered in the United States and other countries.

Linux ® is the registered trademark of Linus Torvalds in the United States and other countries.

Java ® is a registered trademark of Oracle and/or its affiliates.

XFS ® is a trademark of Silicon Graphics International Corp. or its subsidiaries in the United States and/or other countries.

MySQL<sup>®</sup> is a registered trademark of MySQL AB in the United States, the European Union and other countries.

Node.js ® is an official trademark of Joyent. Red Hat is not formally related to or endorsed by the official Joyent Node.js open source or commercial project.

The OpenStack ® Word Mark and OpenStack logo are either registered trademarks/service marks or trademarks/service marks of the OpenStack Foundation, in the United States and other countries and are used with the OpenStack Foundation's permission. We are not affiliated with, endorsed or sponsored by the OpenStack Foundation, or the OpenStack community.

All other trademarks are the property of their respective owners.

### Abstract

Guide to using the Apicurito web-based REST API designer

# Table of Contents

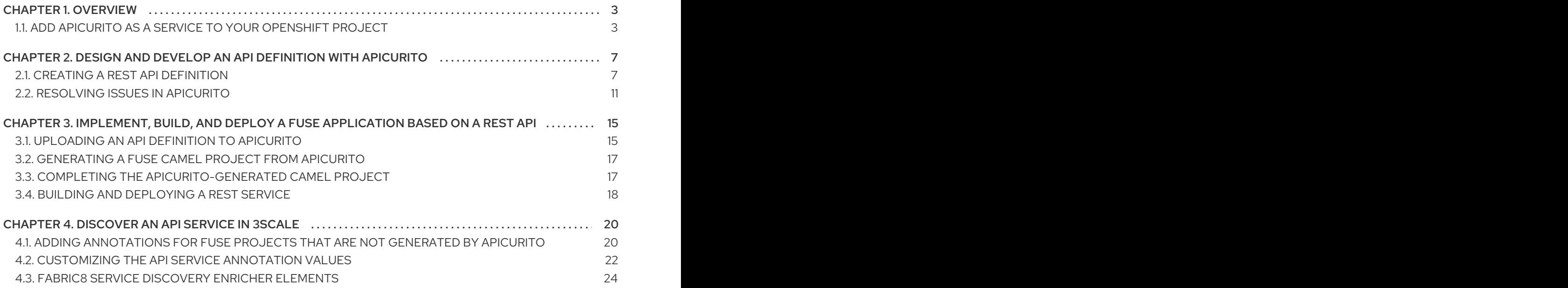

# CHAPTER 1. OVERVIEW

<span id="page-6-0"></span>Red Hat Fuse on OpenShift provides Apicurito, a web-based API designer, that you can use to design REST APIs that comply with the OpenAPI 2.0 [specification,](https://github.com/OAI/OpenAPI-Specification/blob/master/versions/2.0.md) a vendor-neutral and portable open description format for API services. Apicurito is a "light" version of the Apicurio Studio open source project [\(https://www.apicur.io/](https://www.apicur.io/)). This means that your Apicurito design sessions are stateless and you must save your API definition as a JSON file at the end of each session.

You can also use Apicurito to generate a preliminary Fuse project based on a REST API definition. In your Fuse development environment, you can then complete the project's Camel routes and build the project. Finally, you can deploy the resulting REST service on Fuse on OpenShift.

Here is an overview of how you can use Apicurito to incorporate REST APIs in your Fuse on OpenShift application solution:

- 1. Add Apicurito as a service to your OpenShift project.
- 2. In the Apicurito web-based designer:
	- Create an API definition with Apicurito. Save the REST API definition as a JSON file to your local file system. You can save your API definition at any point during your editing session, even if the API definition is not complete.
	- Upload an API definition to Apicurito.
	- Generate a Fuse Camel project based on the current REST API definition. Apicurito provides a downloadable zip file that contains a complete Maven project.
- 3. In your Fuse development environment, complete the skeleton implementation provided by the generated Fuse project.
- 4. Build and deploy the Fuse application to OpenShift.
- 5. (Optional) Integrate the Fuse application with Red Hat 3scale API Management, using the 3scale service discovery capability to find and configure your Fuse application.

# <span id="page-6-1"></span>1.1. ADD APICURITO AS A SERVICE TO YOUR OPENSHIFT PROJECT

You can add Apicurito as a service to your OpenShift project from the OpenShift service catalog. You can access this instance at a URL external to the OpenShift environment.

#### **Prerequisites**

- Obtain the hostname that will allow you to access Apicurito by following the guidelines recommended by your OpenShift system administrator.
- Verify that the Fuse on OpenShift images and templates, including **apicurito-ui** and **fuseapicurito-generator**, are installed on your OpenShift cluster, by running the following command in a command window:

oc get is -n openshift

If the images and templates are not pre-installed, or if the provided versions are out of date, install (or update) the Fuse on [OpenShift](https://access.redhat.com/documentation/en-us/red_hat_fuse/7.4/html-single/fuse_on_openshift_guide/) images and templates as described in the Fuse on OpenShift Guide.

#### Procedure

To add Apicurito as a service to your OpenShift project:

1. In a command window, log in to the OpenShift server:

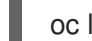

oc login -u developer -p developer

2. Create a new project namespace. For example, the following command creates a new project named test:

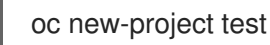

- 3. In your web browser, open the OpenShift console and log in with your credentials (for example, username **developer** and password **developer**).
- 4. Click Catalog. In the Catalog search field, type **Apicurito** and then select Red Hat Fuse Apicurito.

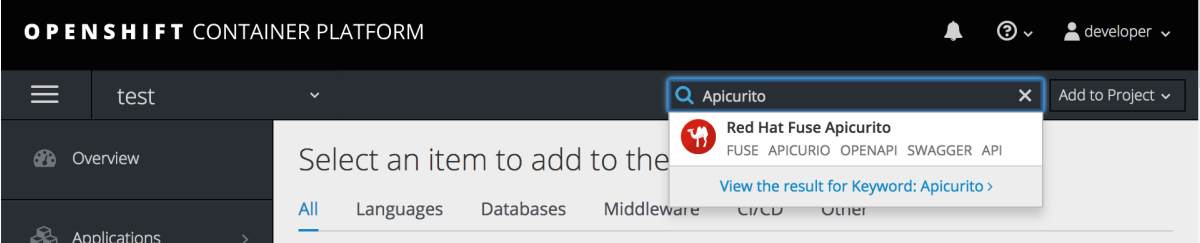

The Information step of the Red Hat Fuse Apicurito wizard opens.

5. Click Next.

The Configuration step of the Red Hat Fuse Apicurito wizard opens.

6. In the Image Stream Namespace field, type **openshift**.

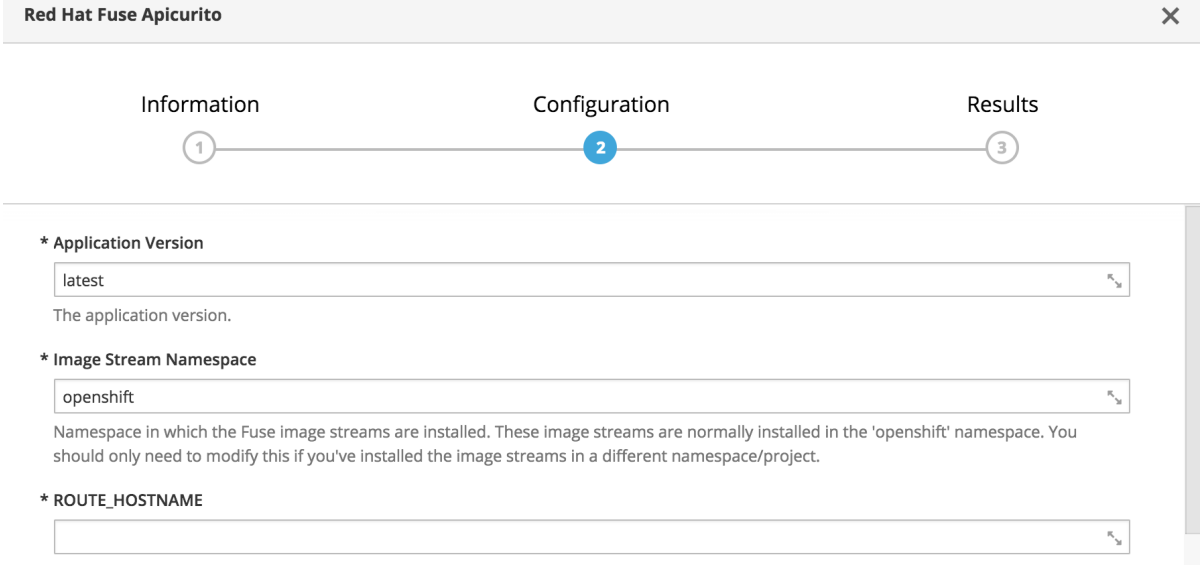

- 7. In the ROUTE\_HOSTNAME field, type the external hostname that allows you to access the Apicurito instance, for example **apicurito-myproject.192.168.64.43.nip.io**.
- 8. Accept the default values for the rest of the settings in the Configuration step and click Create.

The Results step of the template wizard opens.

Cancel

 $<sub>Back</sub>$ </sub>

Close

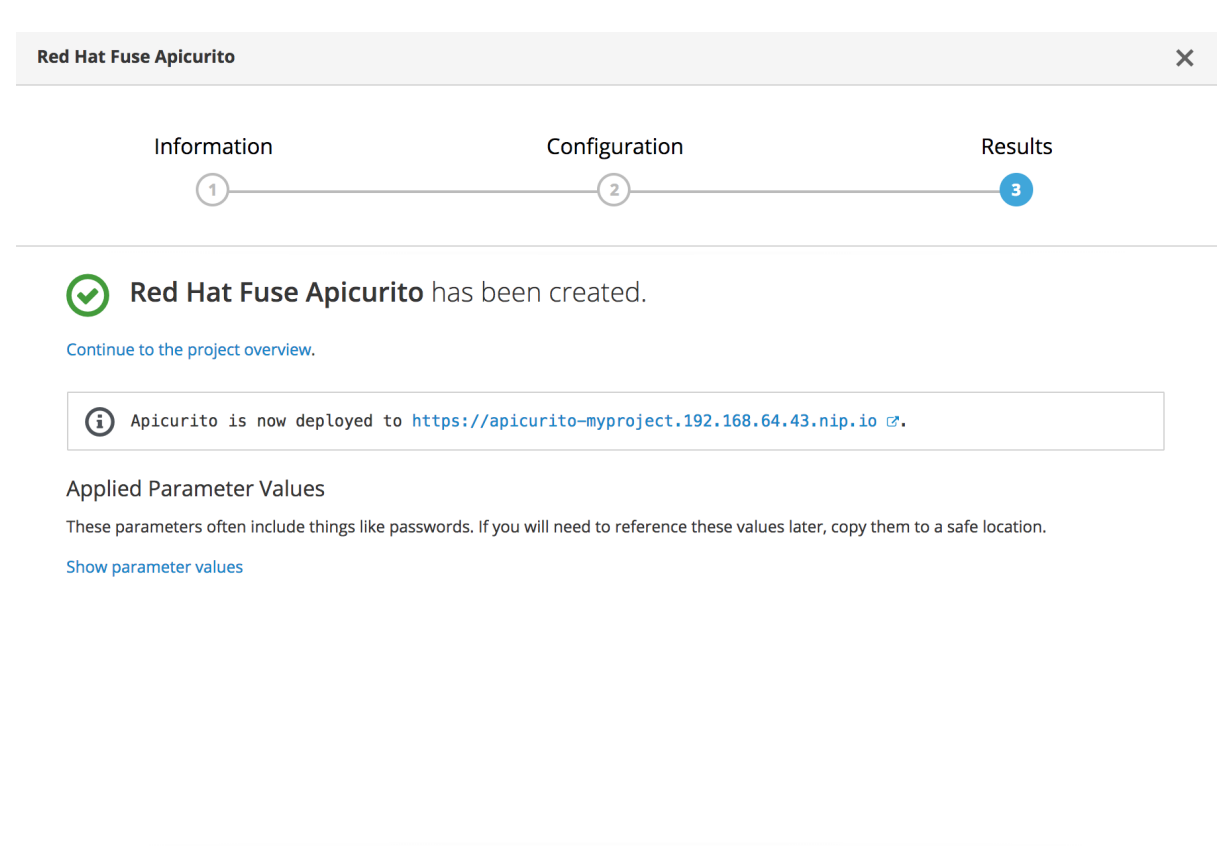

- 9. Click Close.
- 10. In the OpenShift web console, in the My Projects pane, select the project, for example select test.

The project's Overview tab opens, showing the apicurito-ui application.

11. Click the arrow to the left of the apicurito-ui deployment to expand and view the deployment details:

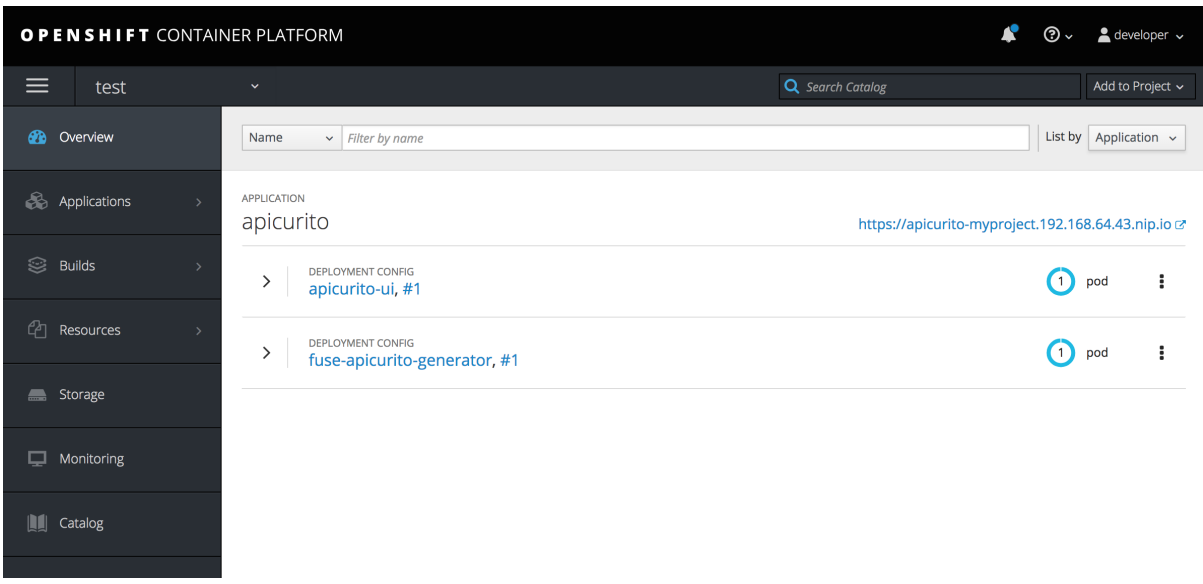

12. Click the link for the Aplicurito instance, for example **https://apicuritomyproject.192.168.64.43.nip.io**.

Apicurito opens in a new web browser window or tab:

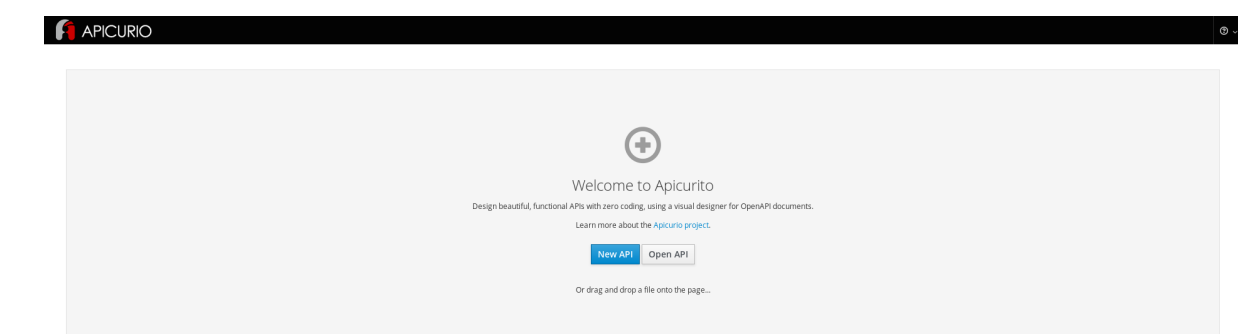

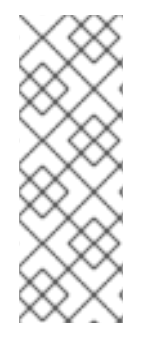

#### **NOTE**

ı

If you cannot open the Apicurito instance, you might need to edit your computer's **/etc/hosts** file to add the ROUTE\_HOSTNAME by using the following syntax, where **\$OPENSHIFT\_IP\_ADDR** is the IP address for the OpenShift server and **apicurito.myminishift.apicurio.io** is the ROUTE\_HOSTNAME that you specified in step 7.

\$OPENSHIFT\_IP\_ADDR apicurito.my-minishift.apicurio.io

# <span id="page-10-0"></span>CHAPTER 2. DESIGN AND DEVELOP AN API DEFINITION WITH APICURITO

You can use Apicurito to design and develop a REST API definition that complies with the OpenAPI 2.0 specification.

#### **Prerequisites**

- You created an OpenShift project.
- You added the Apicurito service to your OpenShift project.

## <span id="page-10-1"></span>2.1. CREATING A REST API DEFINITION

The following steps describe how to create a REST API definition.

- You can access the Apicurito user interface from Fuse Online or Fuse on OpenShift.
- For Fuse on OpenShift only, Apicurito is stateless which means that it does not save your work between OpenShift sessions. You need to save the API to your local file system between sessions.

#### About the example

The Task Management API example simulates a simple API that sales consultants might use to track the tasks that they need to do when interacting with customer contacts. Example "to-do" tasks might be "create an account for a new contact" or "place an order for an existing contact". To implement the Task Management API example, you create two paths - one for tasks and one for a specific task. You then define operations to create a task, retrieve a task by its ID, and delete a task by its ID.

#### Prerequisites

- You know the endpoints for the API that you want to create. For the Task Management API example, there are two endpoints: **/todo** and **/todo/{id}**.
- For Fuse on OpenShift only, you created an OpenShift project and you added the Apicurito service to your OpenShift project.

#### Procedure

- 1. If you are using Fuse Online, skip to step 2. If you are using Fuse on OpenShift:
	- a. Log in to your OpenShift web console and then open the project that contains Apicurito.
	- b. In the list of applications, click the URL for Apicurito, for example **https://apicuritomyproject.192.168.64.43.nip.io**

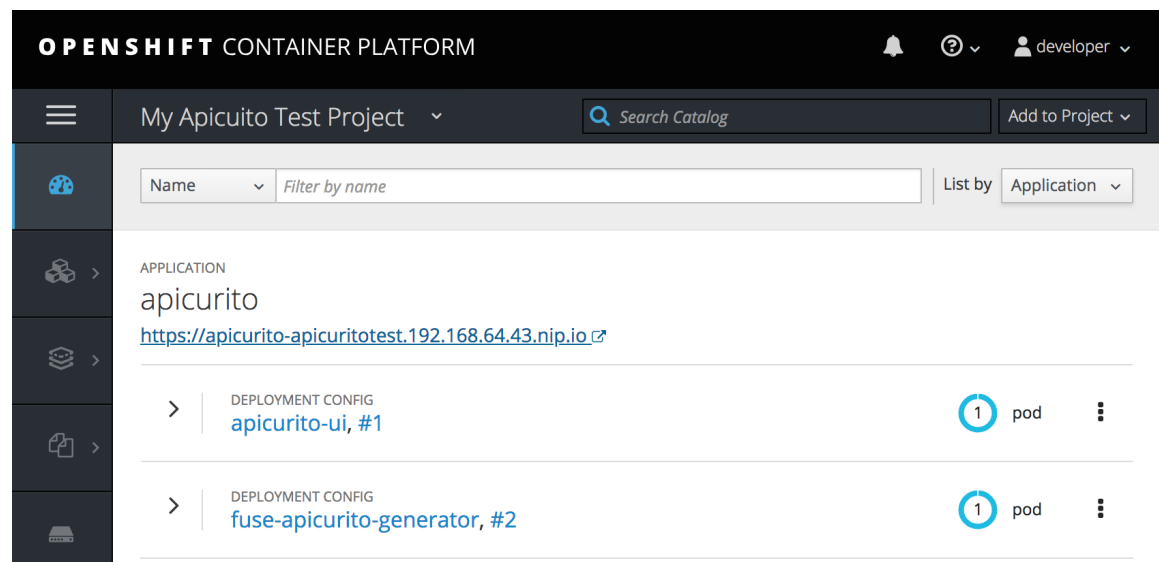

A new browser window or tab opens for Apicurito:

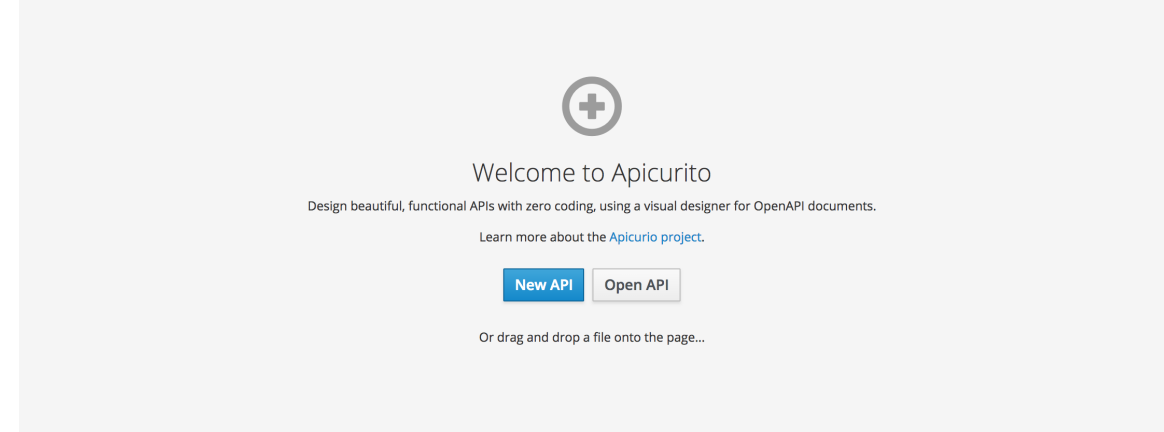

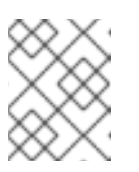

#### **NOTE**

Because Apicurito is a "light" version of the Apicurio Studio open source project, ["Apicurio"](https://www.apicur.io/) shows in the Apicurito interface.

- 2. Click New API. A new API page opens.
- 3. To change the API name:
	- a. Hover the cursor over the name and then click the edit icon  $\left($   $\bullet$   $\bullet$   $\right)$  that appears.
	- b. Edit the name. For example, type Task API.
	- c. Confirm the name change.
- 4. Optionally:
	- Add your contact information (name, email address, and URL).
	- Select a license.
	- Define tags.
- Define a security scheme.
- **•** Specify security requirements.
- 5. Define a relative path to each individual endpoint of the API. The field name must begin with a slash (/).

For the Task Management API example, create two paths:

- A path for tasks: **/todo**
- A path for a specific task by ID: **/todo/{id}**

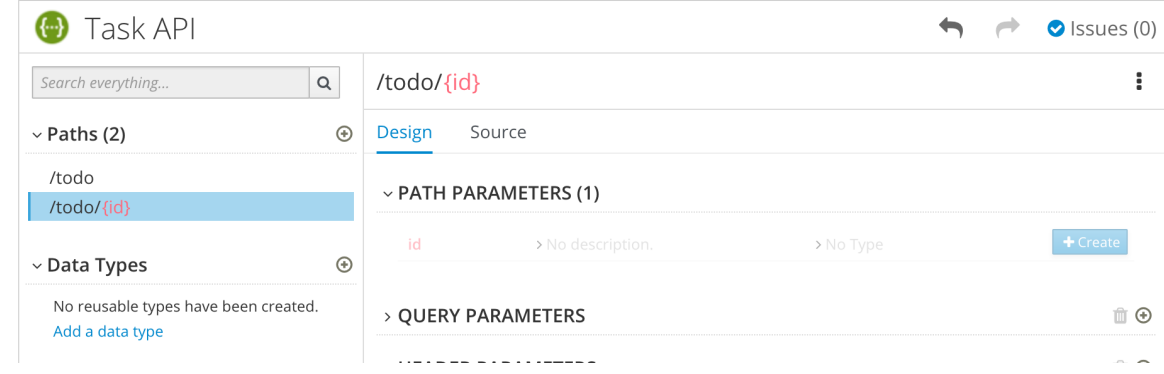

- 6. Specify the type of any path parameters. For the example **id** parameter:
	- a. In the Paths list, click **/todo/{id}**. The id parameter appears in the PATH PARAMETERS section.
	- b. Click Create.
	- c. For the description, type: The ID of the task to find.
	- d. For the type, select integer as 32-Bit integer.

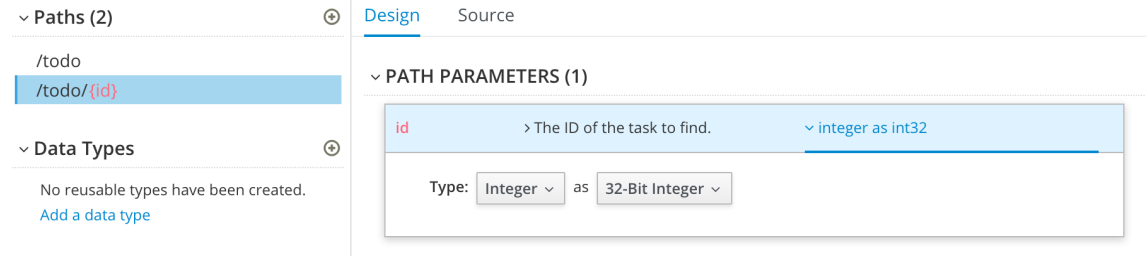

- 7. In the Data Types section, define reusable types for the API.
	- a. Click Add a data type.
	- b. In the Add Data Type dialog, type a name. For the Task Management API example, type Todo.
	- c. Optionally, you can provide an example from which Apicurito creates the data type's schema. You can then edit the generated schema. For the Task Management API example, start with the following JSON example:

{ "id": 1, "task": "my task",

}

"completed": false

- d. Optionally, you can choose to create a REST Resource with the data type.
- e. Click Save. If you provided an example, Apicurito generates a schema from the example:

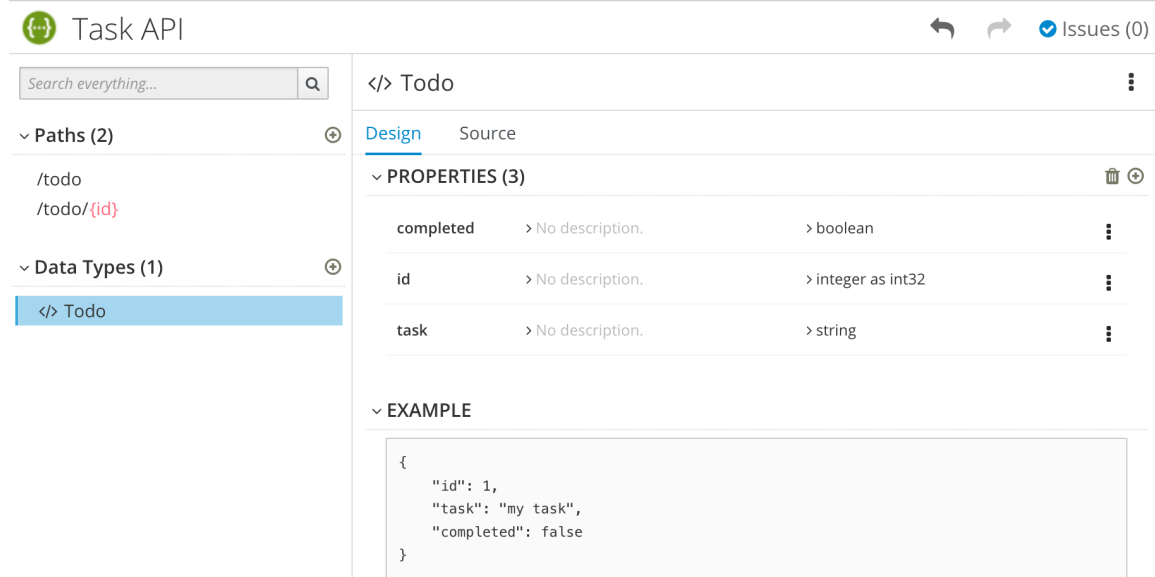

- 8. Optionally, you can add edit the schema properties and add new ones.
- 9. For the Task Management API example, create another data type named Task with one property named task of type string.

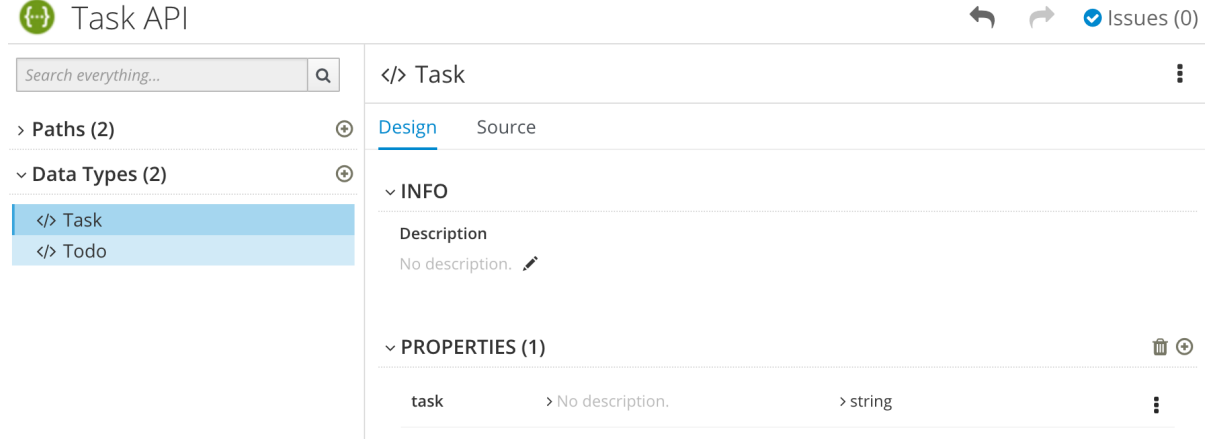

10. For each path, define operations (GET, PUT, POST, DELETE, OPTIONS, HEAD, or PATCH). For the Task Management API example, define the operations as described in the following table:

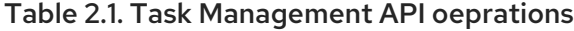

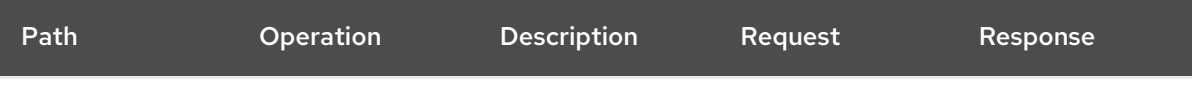

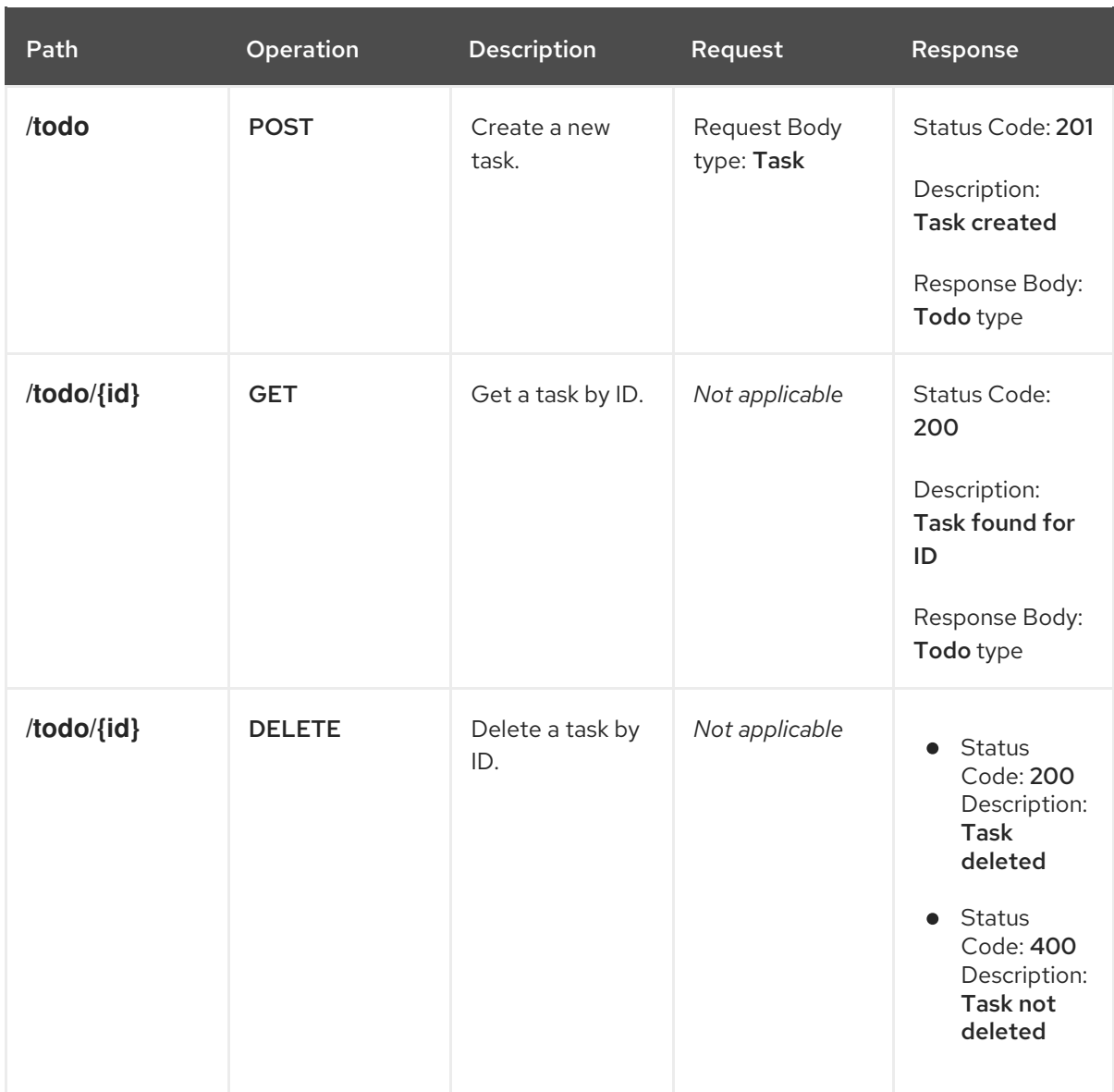

- 11. Resolve any issues, as described in Section 2.2, ["Resolving](#page-16-0) issues in Apicurito" .
- 12. For Fuse on OpenShift only, save your API specification by clicking Save As and then select JSON or YAML format. The JSON or YAML file is downloaded to your local download folder. The default filename is **openapi-spec** with the appropriate file extension.

#### Additional resources

For information about the OpenAPI 2.0 Specification, go to: https://github.com/OAI/OpenAPI-[Specification/blob/master/versions/2.0.md](https://github.com/OAI/OpenAPI-Specification/blob/master/versions/2.0.md)

# <span id="page-14-0"></span>2.2. RESOLVING ISSUES IN APICURITO

When you create and edit an API, Apicurito identifies issues that you must resolve with an exclamation (!) icon.

#### Prerequisites

Open an API in Apicurito.

#### Procedure

1. Find an issue indicated by an exclamation (!) icon. For example:

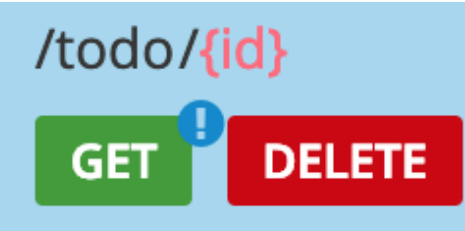

2. Click the exclamation icon to view a description of the issue. For example:

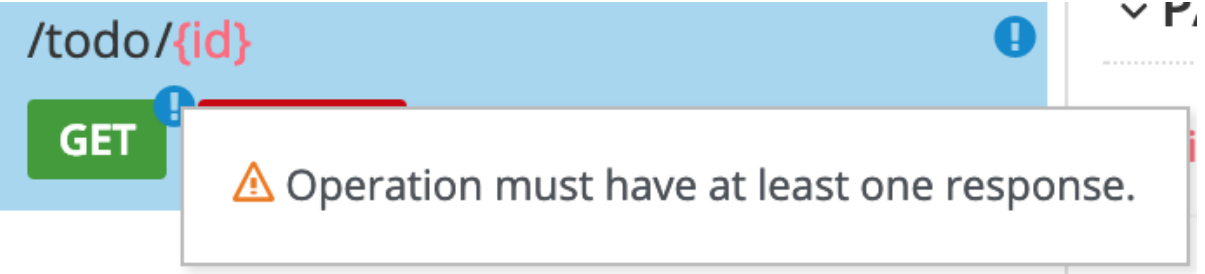

3. Based on the information provided by the issue description, navigate to the location of the issue and fix it.

ł

 $\widehat{\mathbb{U}}$ 

ûΘ

 $\mathbb{U}$   $\Theta$ 

/todo/{id} GET Design Source  $>$  INFO v PATH PARAMETERS (1) Override  $ightharpoonup$  id The unique identifier of the task integer > REQUEST BODY > QUERY PARAMETERS  $\vee$  RESPONSES

For example, open the GET operation and then add a response.

No responses have been defined. Add a response

After you add a description, the issue is resolved and the exclamation icon disappears:

<span id="page-16-0"></span>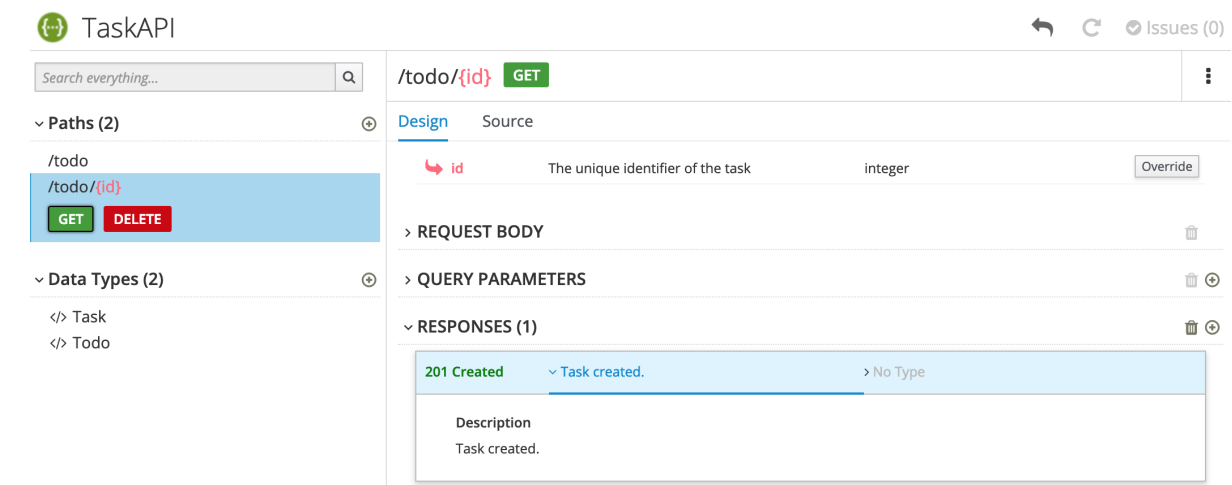

- 4. For a summary of all issues:
	- a. Click the Issues link in the upper right corner.

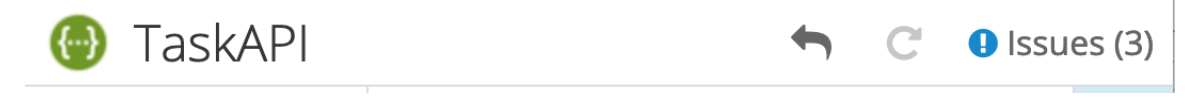

b. Click Go to a problemfor a specific issue to go to the location of the issue so that you can resolve it.

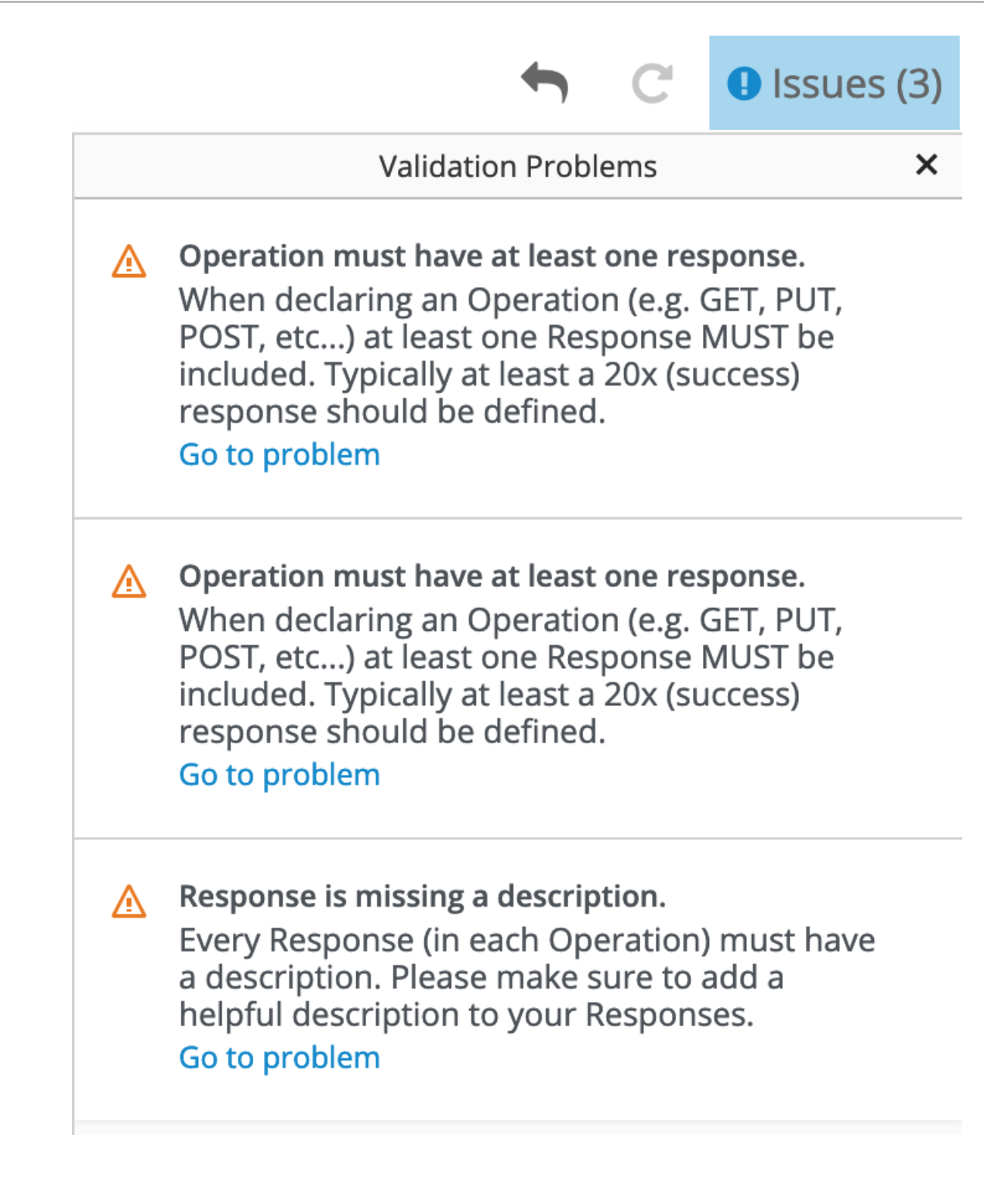

# <span id="page-18-0"></span>CHAPTER 3. IMPLEMENT, BUILD, AND DEPLOY A FUSE APPLICATION BASED ON A REST API

You can use Red Hat Fuse Apicurito to generate a Camel Fuse project based on a REST API definition. In your Fuse development environment, you can complete the Camel routes and Rest DSL API. Finally, you can build the project and deploy the resulting application to Fuse on OpenShift.

#### **Prerequisites**

- You have an existing API definition, which complies with the OpenAPI 2.0 specification. For example, an **openapi-spec.json** file that you created with Apicurito.
- Apicurito is installed and running on your local OpenShift cluster.
- You have an existing OpenShift project with Apicurito added as a service.
- You have installed Maven and Red Hat Fuse.

The following topics describe how to implement, build, and deploy a Fuse application based on a REST API:

- **•** Section 3.1, ["Uploading](#page-19-0) an API definition to Apicurito"
- Section 3.2, ["Generating](#page-20-0) a Fuse Camel project from Apicurito"
- Section 3.3, "Completing the [Apicurito-generated](#page-21-1) Camel project"
- Section 3.4, "Building and [deploying](#page-21-0) a REST service"

# <span id="page-18-1"></span>3.1. UPLOADING AN API DEFINITION TO APICURITO

You can upload an existing API definition to Apicurito.

#### Prerequisites

- You have an existing API definition, which complies with the OpenAPI 2.0 specification. For example, an **openapi.json** file that you created with Apicurito.
- Apicurito is installed and running on your local OpenShift cluster.
- You have an existing OpenShift project with Apicurito added as an application.

#### Procedure

- 1. In your OpenShift web console, open the project that contains Apicurito.
- 2. Open the Apicurito console. In the list of applications for the project, click the URL under apicurito. For example: **<https://apicurito-myproject.192.168.64.38.nip.io>**

<span id="page-19-0"></span>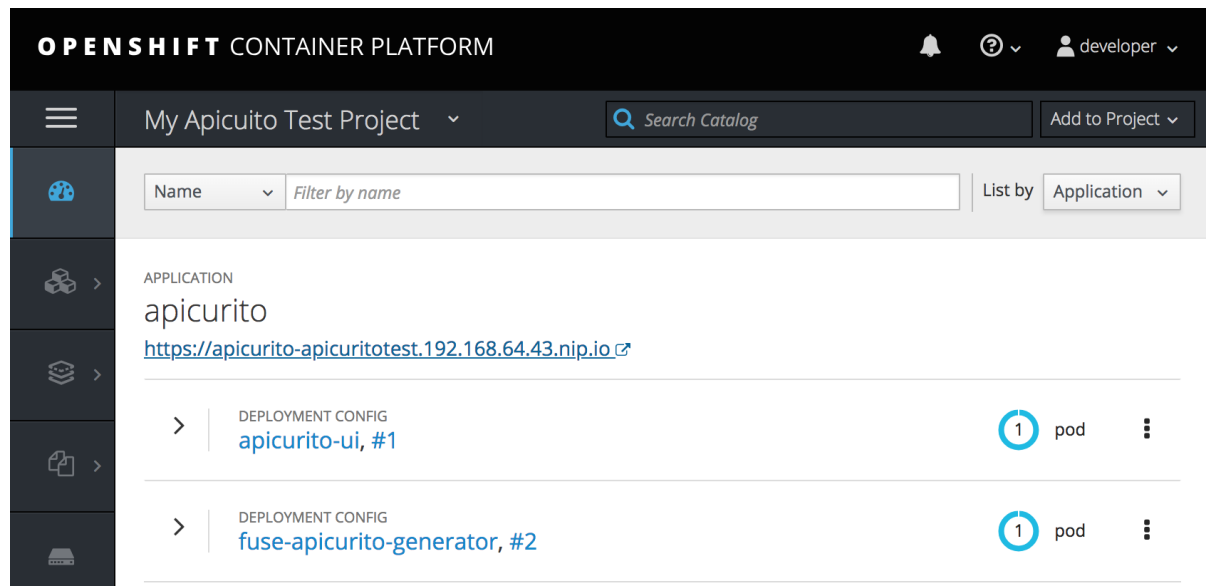

The Apicurito console opens in a separate web browser tab or window:

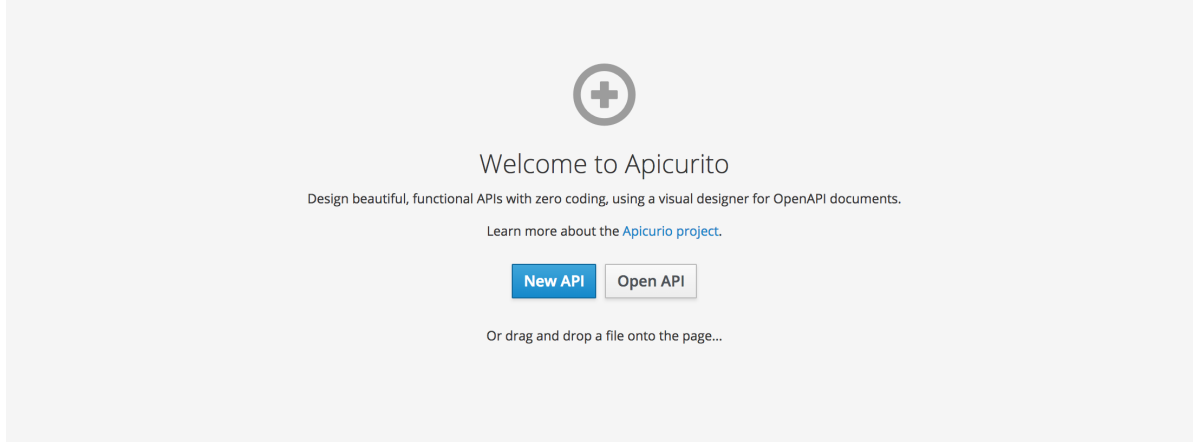

3. Click Open API.

A file manager window opens.

- 4. In the file manager window:
	- a. Navigate to the folder that contains the existing OpenAPI definition file, for example, **openapi.json**.
	- b. Select the OpenAPI definition file and then click Open. The OpenAPI definition opens in the Apicurito console. For example:

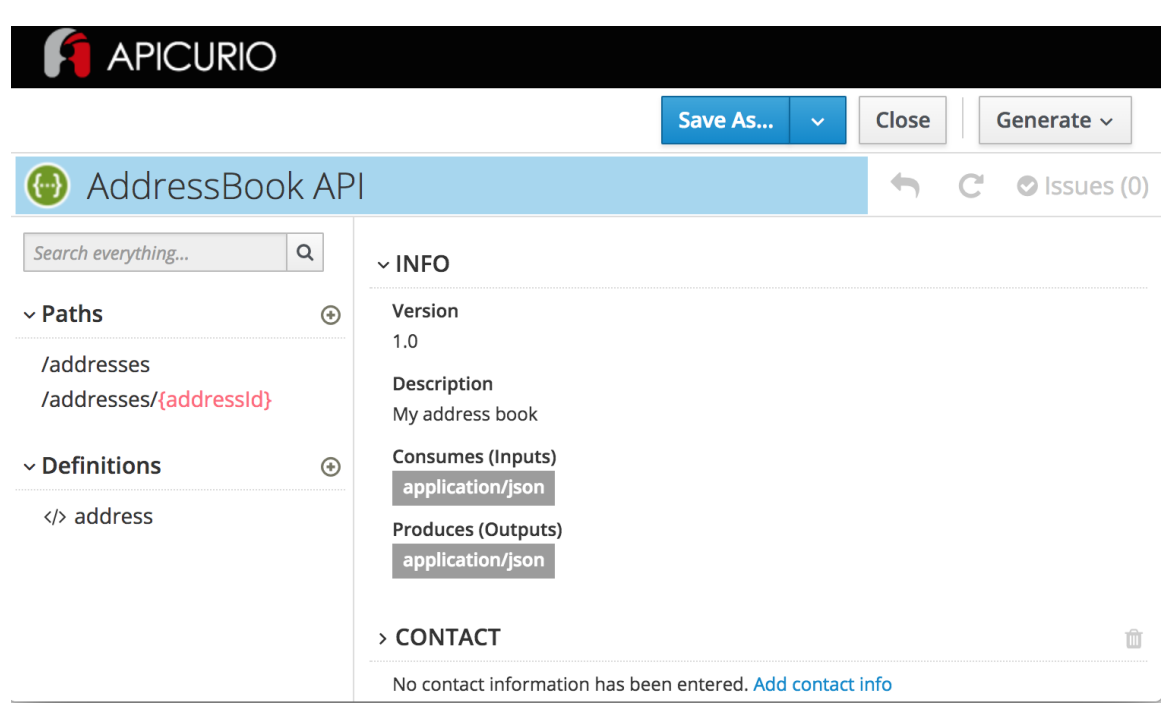

# <span id="page-20-0"></span>3.2. GENERATING A FUSE CAMEL PROJECT FROM APICURITO

You can use Apicurito to generate a Fuse Camel project based on an API definition.

#### Prerequisites

- Apicurito is installed and running on your local OpenShift cluster.
- You have an existing OpenShift project with Apicurito added as an application.
- You have created or opened an API definition file in the Apicurito console.

#### Procedure

In the Apicurito console:

- 1. Click Generate.
- 2. Select Fuse Camel Project from the drop-down list.

Apicurito generates a **camel-project.zip** file and downloads it to your local default download folder.

The zip file contains a Fuse Camel project that provides a default skeleton implementation of the API definition using Camel's Rest DSL and includes all resource operations. The project also includes the original OpenAPI definition file that you used to generate the project.

### <span id="page-20-1"></span>3.3. COMPLETING THE APICURITO-GENERATED CAMEL PROJECT

Apicurito generates a Fuse project that provides a default skeleton implementation of the API definition using Camel's Rest DSL and covering all resource operations. In your Fuse development environment, you complete the project.

#### **Prerequisites**

You have a **camel-project.zip** file generated by Apicurito.

<span id="page-21-1"></span>(Optional) You have installed Red Hat Developer Studio with Fuse Tooling.

#### Procedure

- 1. Unzip the Apicurito-generated **camel-project.zip** file to a temporary folder.
- 2. Open Red Hat Developer Studio.
- 3. In Developer Studio, select File → Import.
- 4. In the Import dialog, select Maven → Existing Maven Projects.
- 5. Open the project's **camel-context.xml** file in the editor view.
- 6. Click the REST tab to edit the Rest DSL components. For information on defining REST services, see the "Defining REST services" section of the Apache Camel [Development](https://access.redhat.com/documentation/en-us/red_hat_fuse/7.4/html-single/apache_camel_development_guide/index) Guide .

For information on extending JAX-RS endpoints with Swagger support, see the Apache CXF [Development](https://access.redhat.com/documentation/en-us/red_hat_fuse/7.4/html-single/apache_cxf_development_guide/index) Guide.

For information on using the Fuse Tooling REST editor, see the "Viewing and editing Rest DSL components" section of the [Tooling](https://access.redhat.com/documentation/en-us/red_hat_fuse/7.4/html-single/tooling_user_guide/index) User Guide.

7. In the Design tab, edit the Camel routes. For information on editing Camel routes, see the "Editing a routing context in the route editor" section of the [Tooling](https://access.redhat.com/documentation/en-us/red_hat_fuse/7.4/html-single/tooling_user_guide/index) User Guide.

### <span id="page-21-0"></span>3.4. BUILDING AND DEPLOYING A REST SERVICE

After you complete the Fuse project, you can build and deploy the project in OpenShift.

#### **Prerequisites**

- You have a complete, error-free Fuse project that defines a REST service.
- You have installed Java 8 JDK (or later) and Maven 3.3.x (or later).

#### Procedure

If you have a single-node OpenShift cluster, such as Minishift or the Red Hat Container Development Kit, [installed](http://appdev.openshift.io/docs/minishift-installation.html) and running, you can deploy your project there.

To deploy this project to a running single-node OpenShift cluster:

1. Log in to your OpenShift cluster:

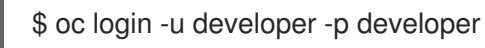

2. Create a new OpenShift project for the project. For example, the following command creates a new project named test-deploy.

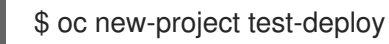

3. Change the directory to the folder that contains your Fuse Camel project (for example, **myworkspace/camel-project**) :

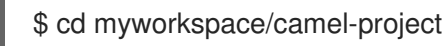

4. Build and deploy the project to the OpenShift cluster:

\$ mvn clean fabric8:deploy -Popenshift

- 5. In your browser, open the OpenShift console and navigate to the project (for example, testdeploy). Wait until you can see that the pod for the **camel-project** application has started.
- 6. On the project's Overview page, locate the URL for the **camel-project** application. The URL uses this form: **[http://camel-project-MY\\_PROJECT\\_NAME.OPENSHIFT\\_IP\\_ADDR.nip.io](http://camel-project-my_project_name.openshift_ip_addr.nip.io)**.
- 7. Click the URL to access the service.

# CHAPTER 4. DISCOVER AN API SERVICE IN 3SCALE

<span id="page-23-0"></span>Red Hat 3scale API Management is an offering from Red Hat that enables you to regulate access to API services on the public Internet. The functionality of 3scale includes the ability to enforce service-level agreements (SLAs), manage API versions, provide security and authentication services and more. Fuse supports a *service discovery* feature for 3scale, which makes it easy to discover Fuse services from the 3scale Admin Portal UI. Using service discovery, you can scan for Fuse applications running in the same OpenShift cluster and automatically import the associated API definitions into 3scale.

#### **Prerequisites**

- A Fuse application that provides an API service is deployed and running in OpenShift.
- The Fuse application is annotated with the requisite annotations to make it discoverable by 3scale.

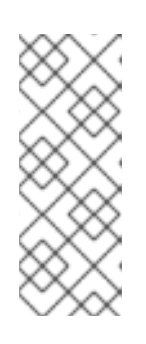

#### **NOTE**

Fuse projects that are generated by Apicurito are pre-configured to automatically provide the requisite annotations.

For Fuse projects that are not generated by Apicurito, you must configure your project as described in Section 4.1, "Adding [annotations](#page-24-0) for Fuse projects that are not generated by Apicurito".

The 3scale API Management system is deployed on the *same* OpenShift cluster as the API service that is to be discovered.

For details of the procedure to discover an API service in 3scale, see the service discovery section of the Red Hat 3scale API [Management](https://access.redhat.com/documentation/en-us/red_hat_3scale_api_management/2.5/html/admin_portal_guide/service_discovery) Admin Portal Guide .

#### Additional resources

- Red Hat 3scale API [Management](https://access.redhat.com/products/red-hat-3scale/) product page
- Red Hat 3scale API Management [documentation](https://access.redhat.com/documentation/en-us/red_hat_3scale_api_management/2.5/html)

# <span id="page-23-1"></span>4.1. ADDING ANNOTATIONS FOR FUSE PROJECTS THAT ARE NOT GENERATED BY APICURITO

In order for 3scale to discover an API service, the Fuse application that provides the API service must include Kubernetes Service Annotations that make it discoverable. These annotations are provided by the Fabric8 service discovery enricher which is part of the Fabric8 Maven Plugin.

For Apache Camel Rest DSL projects, the Fabric8 Maven Plugin runs the Fabric8 service discovery enricher by default.

Fuse projects that are generated by Apicurito are pre-configured to automatically provide the required annotations.

#### Procedure

For a Fuse Rest DSL project that is not generated by Apicurito, configure the project as follows:

<span id="page-24-0"></span>1. Edit the Fuse project's **pom.xml** file to include the **fabric8-maven-plugin** dependency, as shown in this example:

```
<plugin>
    <groupId>org.jboss.redhat-fuse</groupId>
    <artifactId>fabric8-maven-plugin</artifactId>
    <version>${fuse.version}</version>
    <executions>
     <execution>
       <goals>
        <goal>resource</goal>
        <goal>build</goal>
       </goals>
     </execution>
    </executions>
 </plugin>
```
The Fabric8 Maven Plugin runs the Fabric8 service discovery enricher if certain project-level conditions are met (for example, the project must be a Camel Rest DSL project). You do not need to specify the Fabric8 service discovery enricher as a dependency in the **pom.xml** file, unless you want to customize the enricher's behavior (as described in Section 4.2, ["Customizing](#page-26-0) the API service annotation values".)

- 2. In the Fuse Rest DSL project's **camel-context.xml** file, specify the following attributes in the **restConfiguration** element:
	- **scheme**: The scheme part of the URL where the service is hosted. You can specify "http" or "https".
	- **contextPath**: The path part of the URL where the API service is hosted.
	- **apiContextPath**: The path to the location where the API service description document is hosted. You can specify either a relative path if the document is self-hosted or a full URL if the document is hosted externally.

The following excerpt from an example **camel-context.xml** file shows annotation attribute values in the **restConfiguration** element:

```
<?xml version="1.0" encoding="UTF-8"?>
<beans xmlns="http://www.springframework.org/schema/beans"
    xmlns:xsi="http://www.w3.org/2001/XMLSchema-instance"
    xsi:schemaLocation="
    http://www.springframework.org/schema/beans
http://www.springframework.org/schema/beans/spring-beans.xsd
    http://camel.apache.org/schema/spring
http://camel.apache.org/schema/spring/camel-spring.xsd">
  <camelContext xmlns="http://camel.apache.org/schema/spring">
    <restConfiguration component="servlet" scheme="https"
        contextPath="myapi" apiContextPath="myapi/openapi.json"/>
...
```
The enricher uses the information provided by these **restConfiguration** element attribute values to create values for the **discovery.3scale.net/scheme**, **discovery.3scale.net/path**, and the **discovery.3scale.net/description-path** annotations, thereby making the project's deployed OpenShift service discoverable by 3scale as described in the Making a service [discoverable](https://access.redhat.com/documentation/en-us/red_hat_3scale_api_management/2.5/html-single/service_discovery/#making-service-discoverable) section of the Red Hat 3scale API Management *Admin Portal Guide* guide.

The enricher adds the following label and annotations to make the service discoverable by 3scale:

- The **discovery.3scale.net** label: By default, the enricher sets this value to "true". 3scale uses this label when it executes the selector definition to find all services that need discovery.
- The following annotations:
	- **discovery.3scale.net/discovery-version**: (optional) The version of the 3scale discovery process. The enricher sets this value to "v1" by default.
	- **discovery.3scale.net/scheme**: The scheme part of the URL where the service is hosted. The enricher uses the default "http" unless you override it in the **restConfiguration** element's **scheme** attribute. The other possible value is "https".
	- **discovery.3scale.net/path**: The path part of the URL where the service is hosted. This annotation is omitted when the path is at root, "/". The enricher gets this value from the **restConfiguration** element's **path** attribute.
	- **discovery.3scale.net/port**: The port of the service. The enricher obtains this value from the Kubernetes service definition, which contains the the port numbers of the services it exposes. If the Kubernetes service definition exposes more than one service, the enricher uses the first port listed.
	- **discovery.3scale.net/description-path**: (optional) The path to the OpenAPI service description document. The enricher gets this value from the **restConfiguration** element's **contextPath** attribute.

You can customize the behavior of the Fabric8 service discovery enricher, as described in Section 4.2, ["Customizing](#page-26-0) the API service annotation values".

## <span id="page-25-0"></span>4.2. CUSTOMIZING THE API SERVICE ANNOTATION VALUES

The Maven Fabric8 Plugin runs the Fabric8 service discovery enricher by default. The enricher adds annotations to the Fuse Rest DSL project's API service so that the API service is discoverable by 3scale, as described in Using Service [Discovery](https://access.redhat.com/documentation/en-us/red_hat_3scale_api_management/2.5/html-single/service_discovery/#service-discovery-procedure) in the Red Hat 3scale API Management *Admin Portal Guide* guide.

The enricher uses default values for some annotations and obtains values for other annotations from the project's **camel-context.xml** file.

You can override the default values and the values defined in the **camel-context.xml** file by defining values in the Fuse project **pom.xml** file or in a **service.yml** file. (If you define values in both files, the enricher uses the values from the **[service.yml](#page-27-0)** file.) See Section 4.3, "Fabric8 service discovery enricher elements" for a description of the elements that you can specify for the Fabric8 service discovery enricher.

#### Procedure

To specify annotation values in the Fuse project **pom.xml** file:

- 1. Open your Fuse project's **pom.xml** file in an editor of your choice.
- 2. Locate the **fabric8-maven-plugin** dependency, as shown in this example:

#### <plugin> <groupId>org.jboss.redhat-fuse</groupId> <artifactId>fabric8-maven-plugin</artifactId>

<span id="page-26-0"></span><version>\${fuse.version}</version> <executions> <execution> <goals> <goal>resource</goal> <goal>build</goal> </goals> </execution> </executions> </plugin>

3. Add the Fabric8 service discovery enricher as a dependency to the Fabric8-Maven plugin as shown in the following example.

```
<plugin>
 <groupId>org.jboss.redhat-fuse</groupId>
 <artifactId>fabric8-maven-plugin</artifactId>
 <version>${fuse.version}</version>
 <executions>
  <execution>
   <goals>
    <goal>resource</goal>
    <goal>build</goal>
   </goals>
  </execution>
 </executions>
 <dependencies>
  <dependency>
   <groupId>io.acme</groupId>
   <artifactId>myenricher</artifactId>
   <version>1.0</version>
   <configuration>
    <enricher>
     <config>
       <f8-service-discovery>
        <scheme>https</scheme>
        <path>/api</path>
        <descriptionPath>/api/openapi.json</descriptionPath>
       </f8-service-discovery>
     </config>
    </enricher>
   </configuration>
   </dependency>
 </dependencies>
</plugin>
```
4. Save your changes.

Alternatively, you can use a **src/main/fabric8/service.yml** fragment to override the annotation values, as shown in the following example:

kind: Service name: metadata: labels:

```
discovery.3scale.net/discoverable : "true"
 annotations:
  discovery.3scale.net/discovery-version : "v1"
  discovery.3scale.net/scheme : "https"
  discovery.3scale.net/path : "/api"
  discovery.3scale.net/port : "443"
  discovery.3scale.net/description-path : "/api/openapi.json"
spec:
 type: LoadBalancer
```
# <span id="page-27-0"></span>4.3. FABRIC8 SERVICE DISCOVERY ENRICHER ELEMENTS

The following table describes the elements that you can specify for the Fabric8 service discovery enricher, if you want to override the default values and the values defined in the **camel-context.xml** file.

You can define these values in the Fuse Rest DSL project's **pom.xml** file or in a **src/main/fabric8/service.yml** file. (If you define values in both files, the enricher uses the values from the **service.yml** file.) See Section 4.2, ["Customizing](#page-26-0) the API service annotation values" for examples.

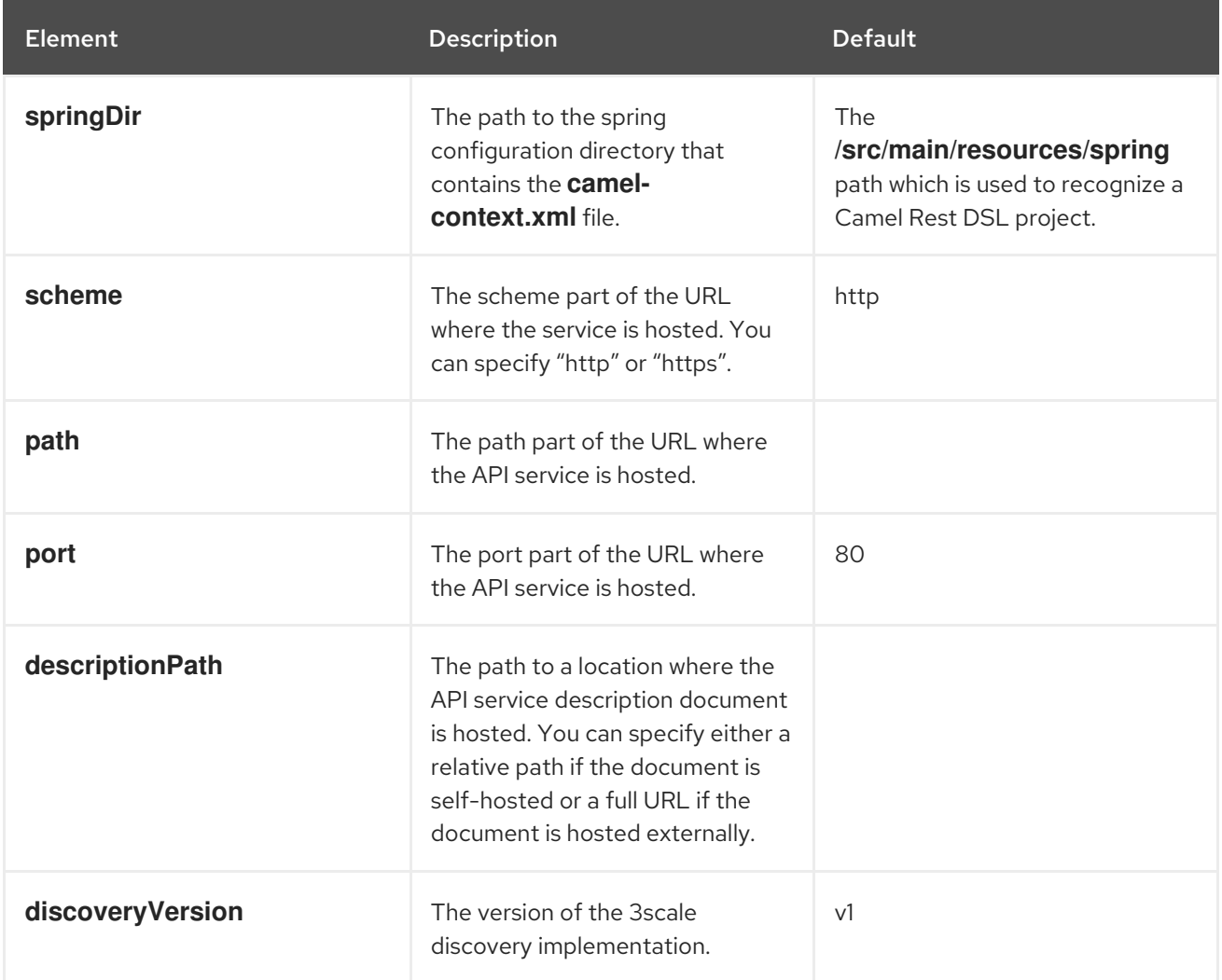

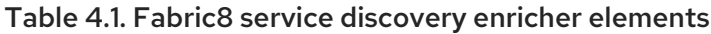

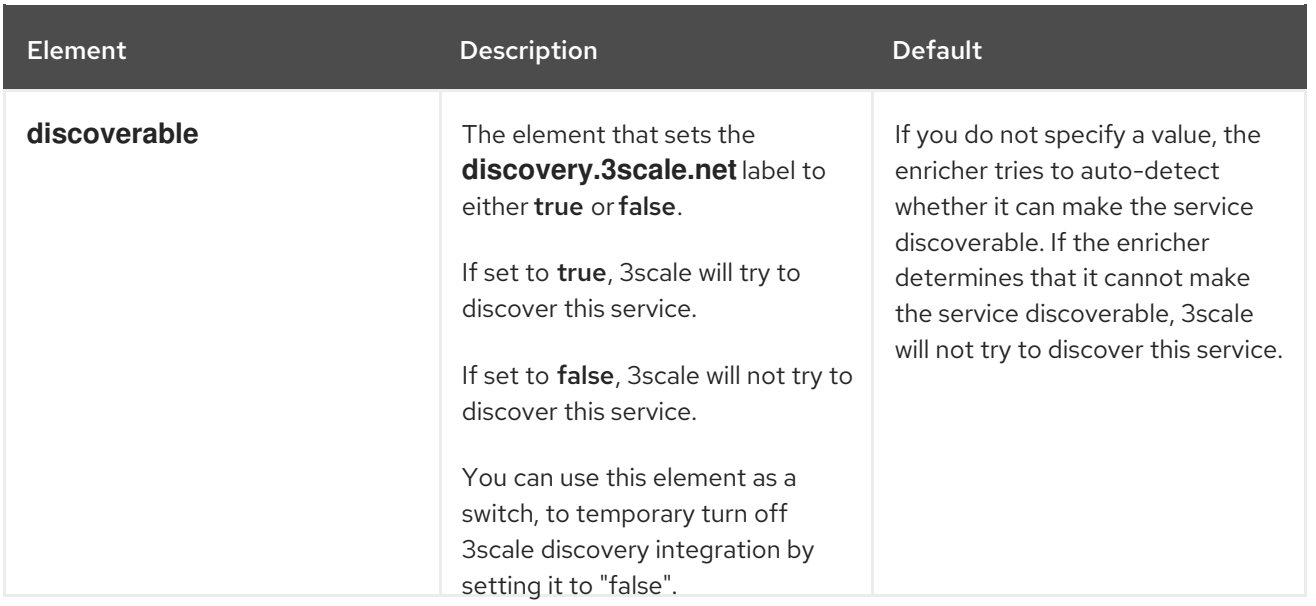